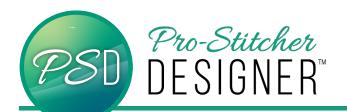

## **CIRCULAR TEXT**

· Open a new design.

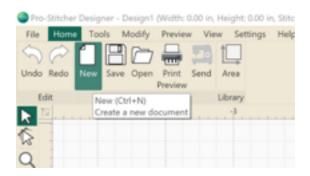

Click Tools Tab-> Click Text

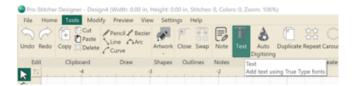

- Click in the design workspace. A text box will appear.
- Choose to type either in the Text Box in the upper right hand menu window, or type on screen depending on the settings.
  (See tutorial Text in Box v Text on Screen)
- Type a long word, like Pro-Stitcher Designer, to see how the circular features work. Apply.

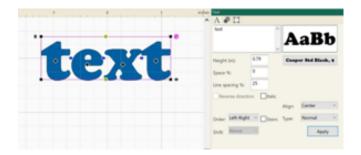

 In the upper right hand menu window, alter the selected text by clicking the drop down menu next to Type. Choose Circle. Apply.

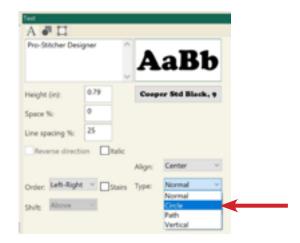

The text will automatically size into a circle.

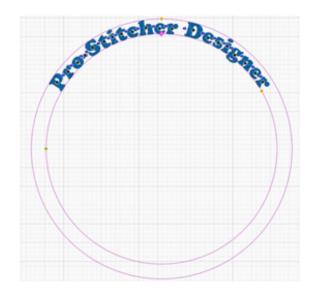

- Press Ctrl + Z to return the text to a straight line.
- With the text selected, right click. Choose Circle. The transformation is immediately applied.

© 2020 Pro-Stitcher Designer www.ProStitcher.com

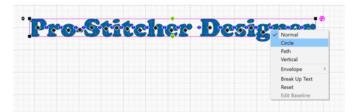

- With the text selected, right click. Choose Normal to return to the original straight line of text.
- Click Tools Tab-> Artwork -> Ellipse

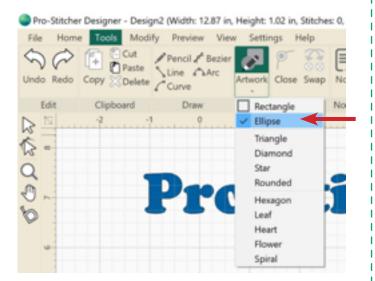

Click and drag to draw any size ellipse.
Hold Ctrl while click and dragging to create perfect circles.

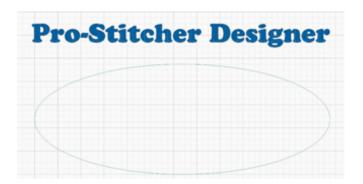

NOTE: Artwork draws shapes. The ellipse must be split to create a line rather than a closed shape in order for Text on Path to work. This is true of any closed shape to be used as a path.

Click Shape Tool.

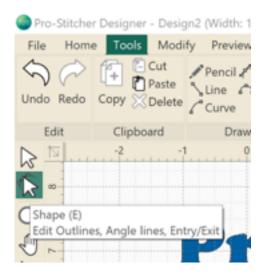

• With the **shape tool** selected, right click on the left side of the ellipse. **Split Line**.

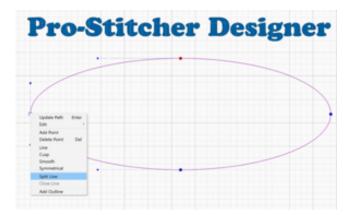

 Click and drag one of the nodes at the split away from the other.

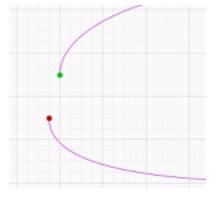

NOTE: When transformed to Text on Path, the text will start at the green starting point. This may need to be adjusted for the word with which you are working.

 Click Select. Select the entire word and the ellipse.

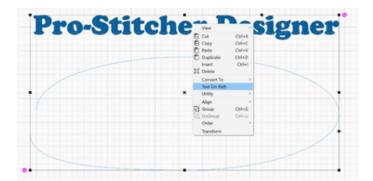

Text will immediately transform to the eclipse.

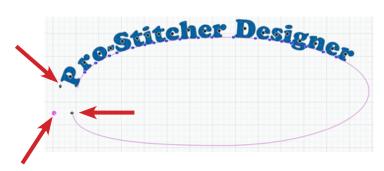

 Center or manipulate the text using the Pink Circle icon, the up/down and right/left black arrows near the text.

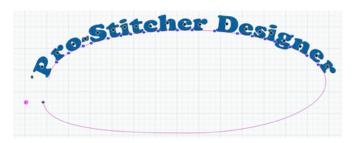